# Introduction to Motion Tracking

Motion tracking in VideoStudio allows you to track different objects in your video clips in order to add a moving title, image, or even blur or censor faces or other information. In this tutorial we'll review the basic features of motion tracking.

#### How to Start Motion Tracking

Open VideoStudio under the **Edit** tab and drag your video clip onto the **Video** track on the timeline. With your clip selected, click on the **Track Motion** icon from the toolbar.

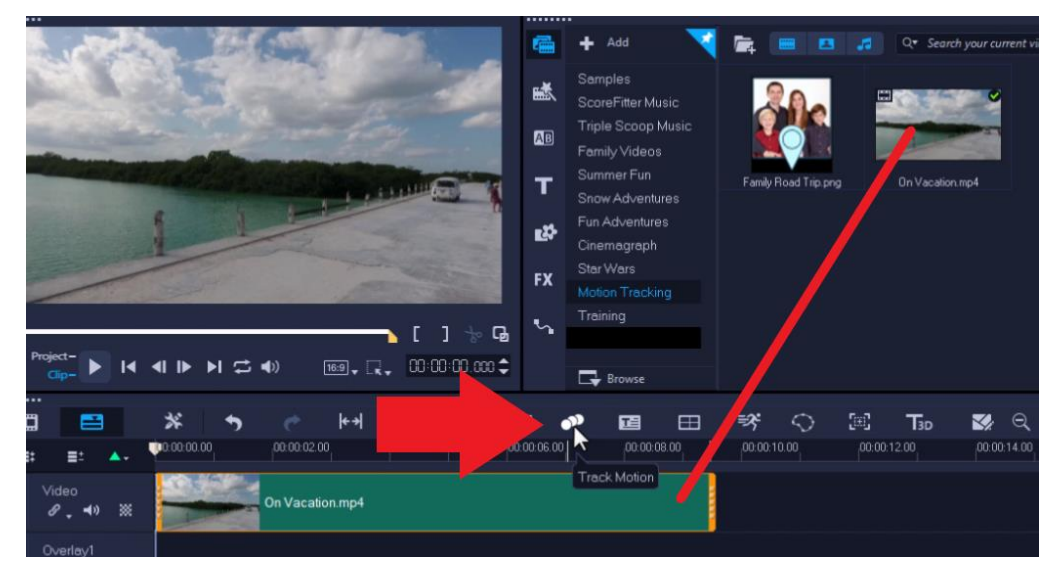

A dialog box will pop up giving you some information on how to use this feature.

- Drag the red tracker on top of the subject or object that you want to track.
- A magnifying window will pop up to help you see exactly where you're placing the tracker.

You can select from three different tracker types:

- **Set tracker as point** Allows you to pinpoint a position to track.
- **Set tracker as area** Allows you to select an area you want to track.
- **Set multi-point tracker** Used as a method to blur or censor objects.

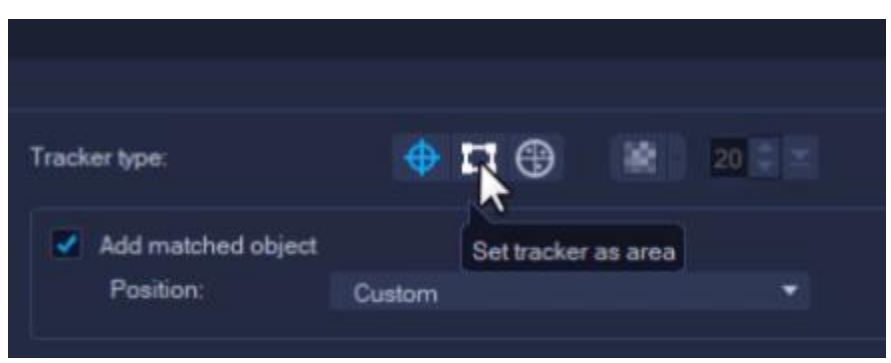

In this example we are using **Set Tracker as Area**. Click and drag the area box over the object (in this case, the van window) and use the yellow nodes to adjust as required.

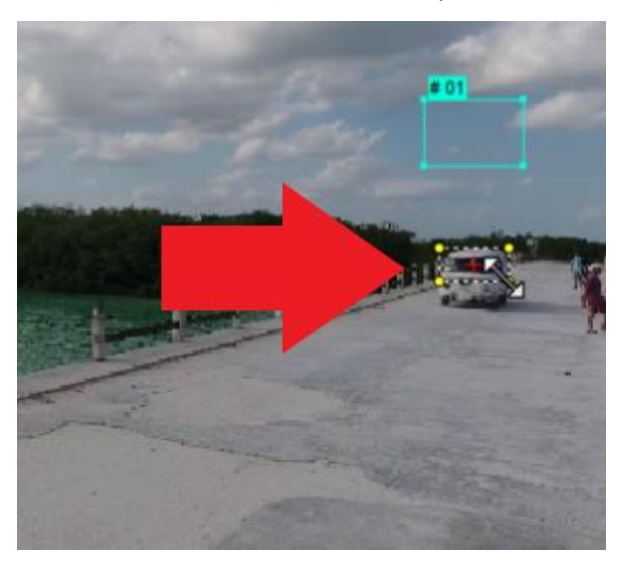

#### Adding a Matched Object

A matched object will follow along with the original object you are tracking. This could be a highlight graphic like an arrow or circle, or an image or video clip. In this example, our matched object is a family photo that we want to follow along with the van as it moves across the screen.

- Check the **Add matched object** option to create a **Matched object placeholder** (turquoise box) for an image or video.
- Select a preset option from the **Position** dropdown or choose **Custom** to set the **Matched object placeholder** wherever you'd like.
- Use the nodes on the **Matched object placeholder** to adjust the size and dimensions.

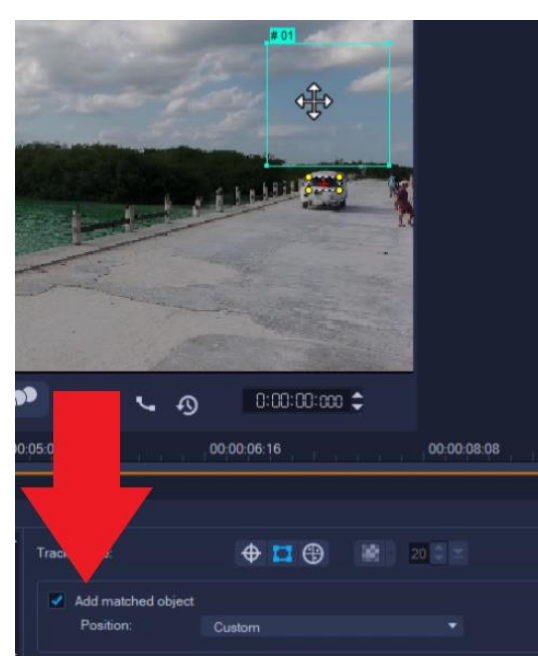

## Tracking a Segment

In some cases, you may want to track only a particular segment of your video clip. The motion tracking feature allows you to select a section easily:

- Drag the scrubber to the point where you want to start motion tracking and click the **Track in** icon.
- Then drag the scrubber to the point where you want to finish motion tracking and click the **Track out** icon.

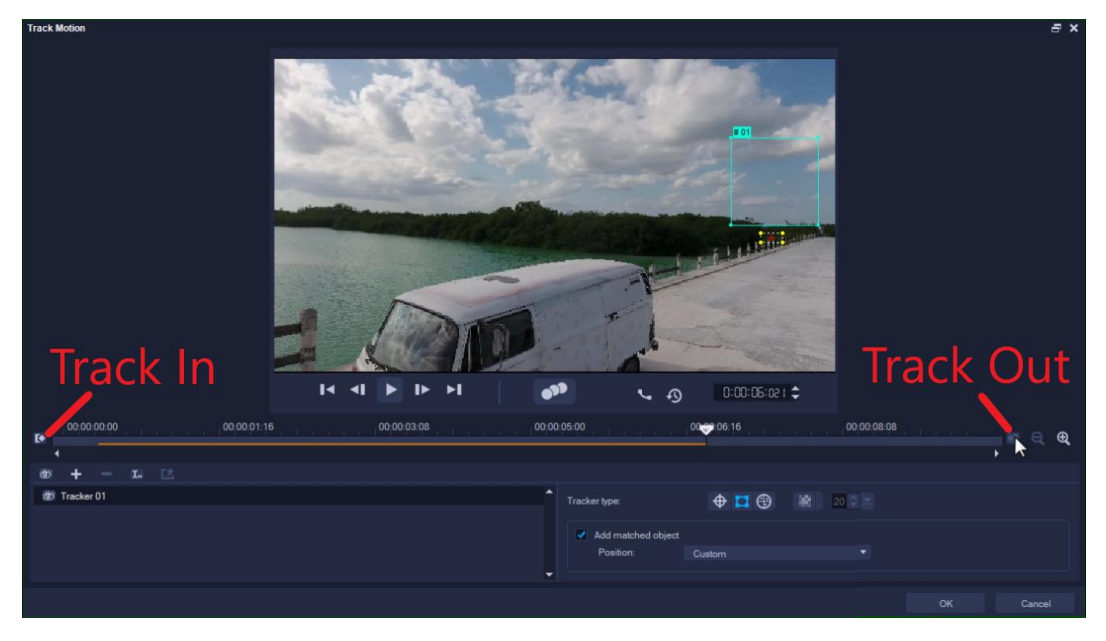

#### How to Track Motion

Click on the **Track Motion** button to track the motion of the object. In this example, you'll see that the box follows the van as it's moving.

Click on the **Show Tracking Path** icon to see the path you've created. You can drag your scrubber along the timeline to see the path movement as well.

Once you're happy with the motion you've tracked, click **OK** to exit the **Motion Tracking** dialog box.

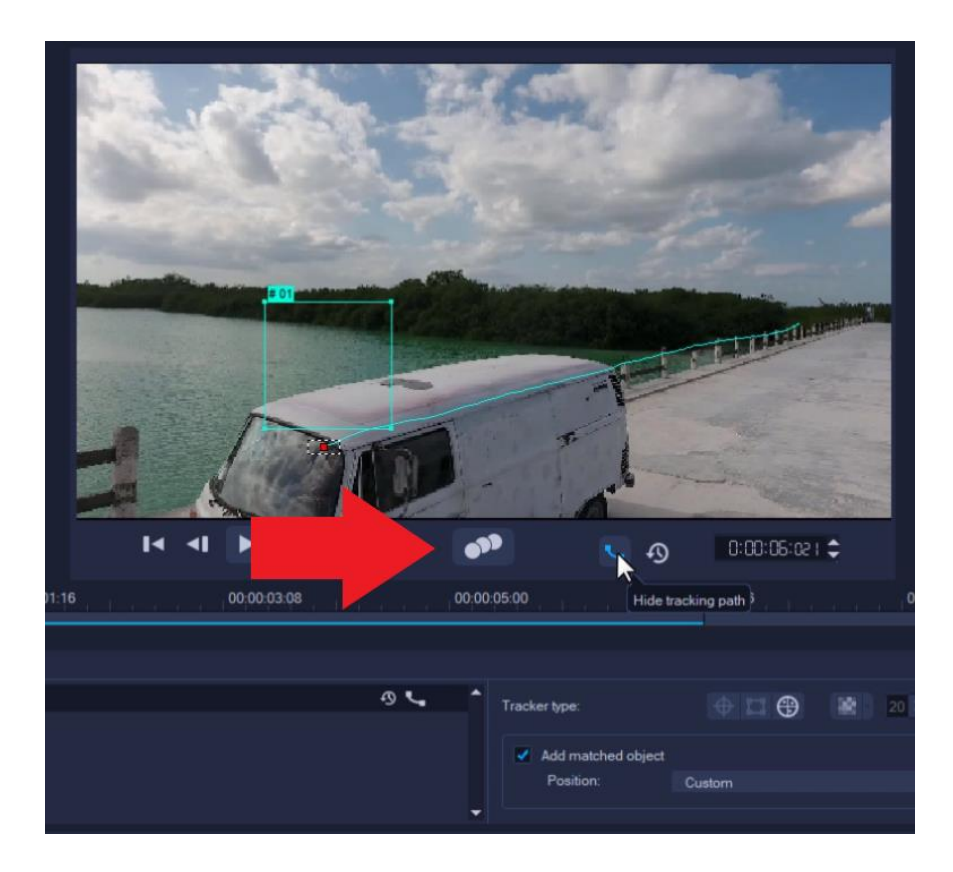

## Other Motion Tracking Options

To reset the path you've created, click on the **Reset to Default Position** button below the preview window.

The toolbar at the top of the **Tracker Control** area offers the following option:

- Click the **Plus** icon to add a new tracker.
- Click the **Minus** icon to remove a tracker.
- Click the **Rename tracker** icon to rename a tracker.
- Click the **Save to Path Library** icon to save the motion you've just tracked to use in future projects.

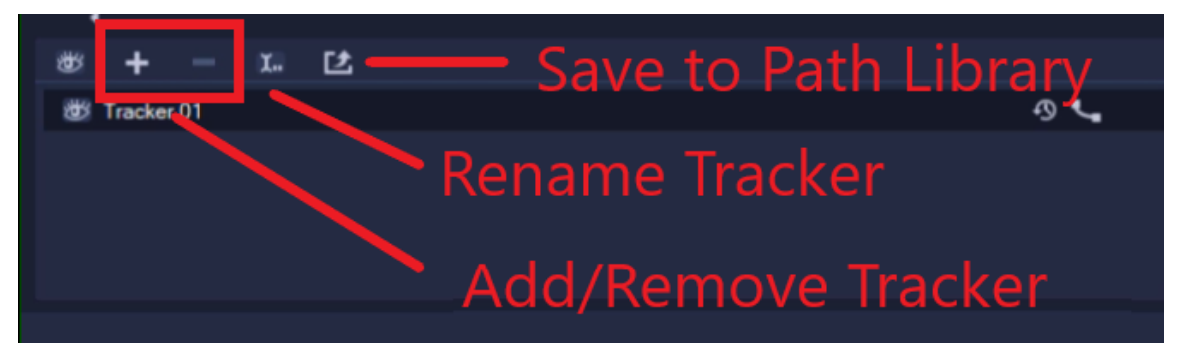

## How to Match an Image or Video with Tracked Motion

If you added a matched object while you tracked motion, the placeholder will now be on the **Overlay** track on the timeline.

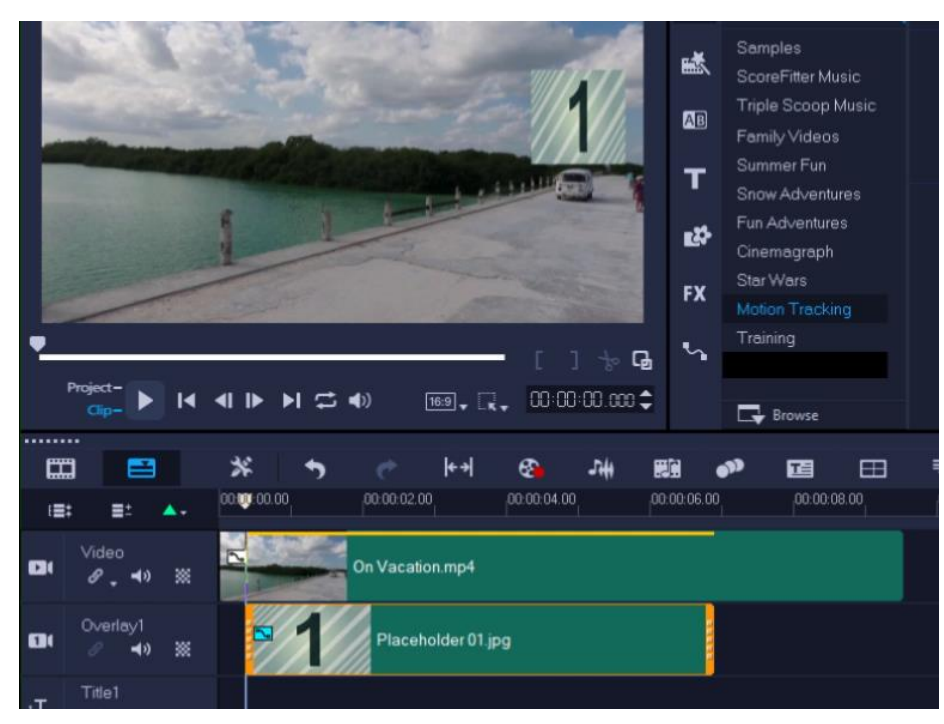

- Right-click on the placeholder and select **Replace Clip** and choose either video or photo.
- Another option is to browse in your library and find the media you want to add to replace the placeholder.
- Then drag it on top of the placeholder and press **CTRL** on your keyboard before releasing.
- This will replace the placeholder with the new graphic, in this case a family photo.

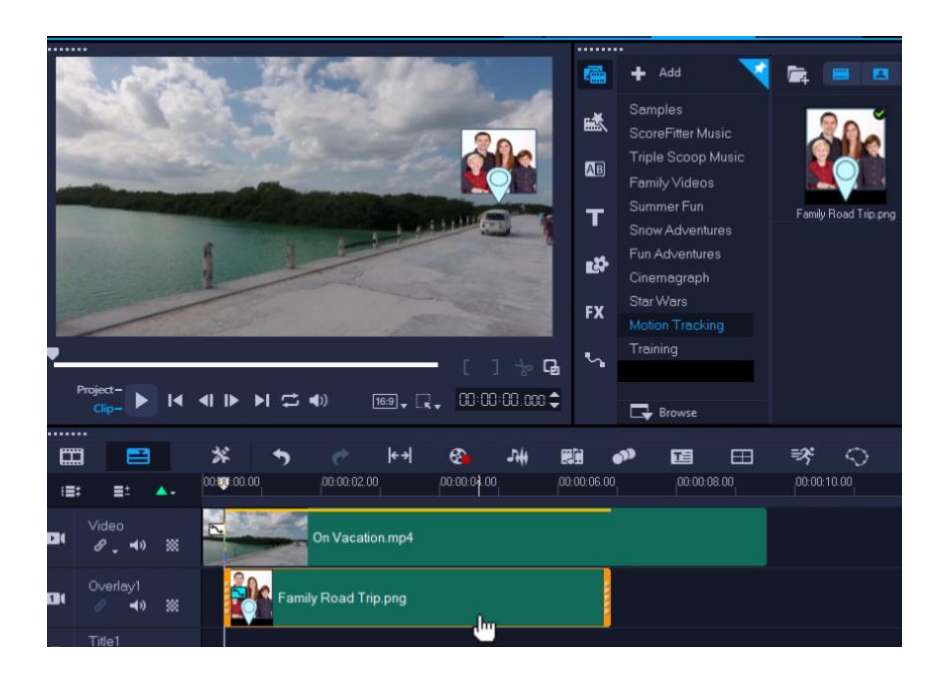

Press **Play** to preview and you can see that the family photo now follows along with the van as it drives down the road.

### Adding Transitions to Matched Objects

You can use transitions to add an effect to a matched object. This is particularly useful if you are motion tracking only a segment of a video clip, as the transitions will create a softer entry and exit for the matched object.

• From the **Transitions** tab in the media library, choose a soft transition like **Dissolve** and drag it to both the beginning and end of the image or video on the **Overlay** track.

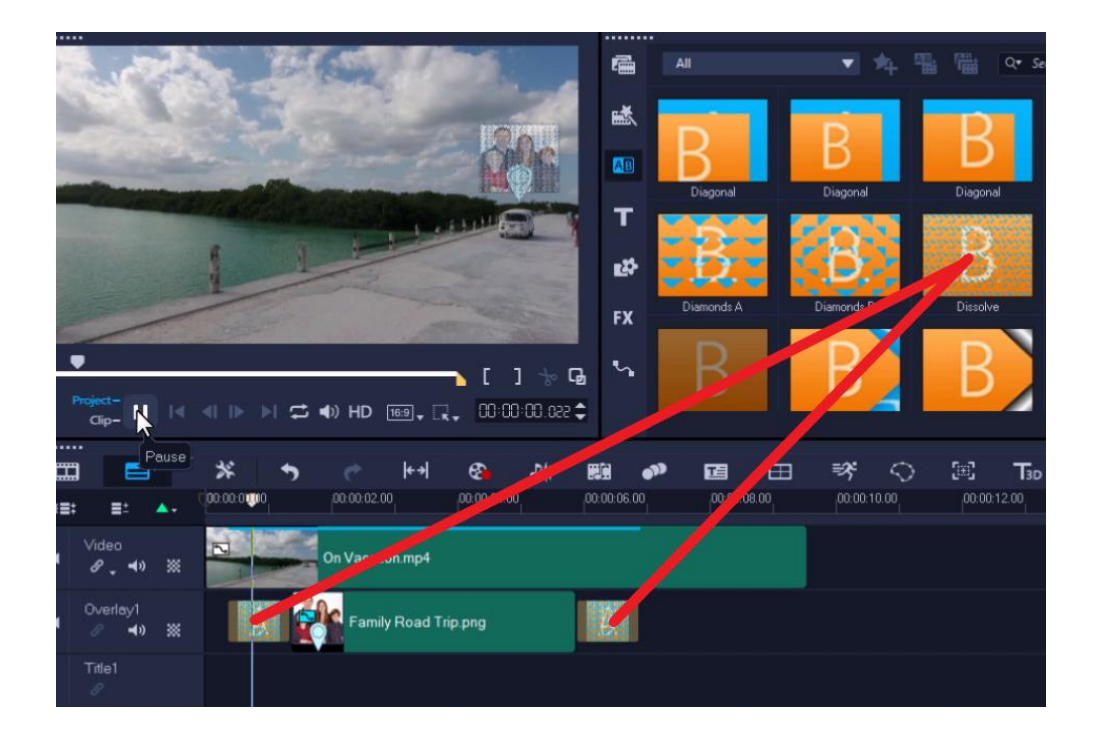

Now the overlay has a soft fade in and fade out as it moves across the screen.

These are just some of the ways you can use motion tracking in VideoStudio to enhance your videos in a creative way!

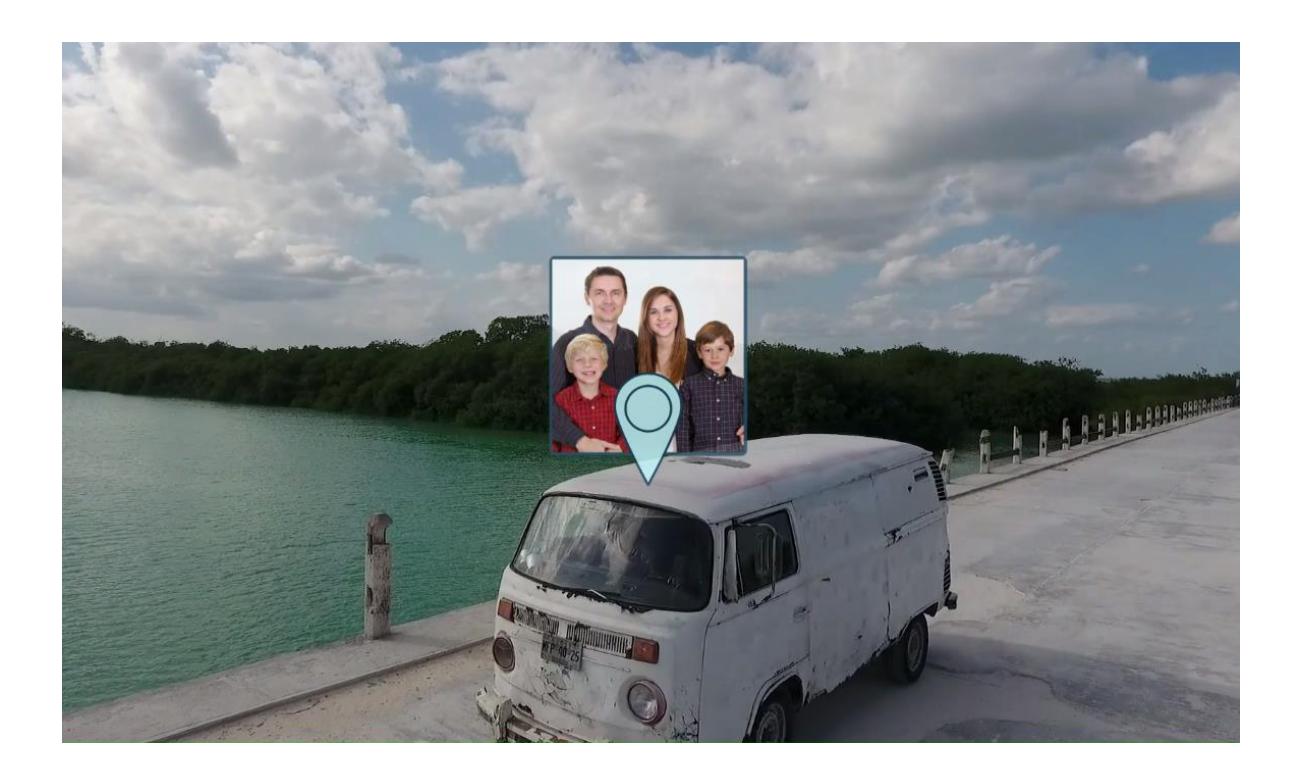